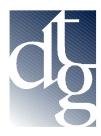

## Digital Technology Group, Inc. Tampa – Ft. Lauderdale – Carolinas www.dtgweb.com

## Using a Custom ICC Profile on the PC

1. First you need to copy the icc profile to the appropriate folder on your computer. Copy the file into your color folder located in your operating system's system folder. For example, for a Windows NT computer the path is c:\winnt\system32\color. For Windows 2000 the path is c:\windows\system32\spool\drivers\color. For Windows XP the path is c:\windows\system32\spool\drivers\color. For Windows98 the path would be c:\windows\system\color. The below picture is an example path for Windows XP.

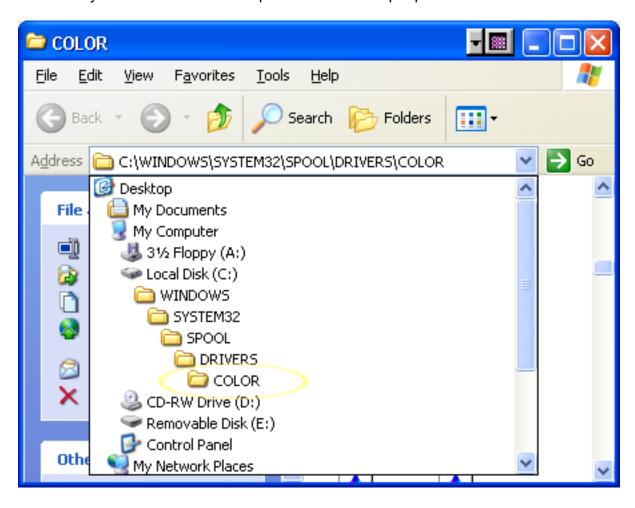

2. Open the application you want to print from. In the following instructions we will use a Photoshop - Epson printer driver scenario. Basically the theory here is to print your file exactly as you printed the targets to create the profile with one exception (apply the new custom ICC profile in the print dialog box). If you did not print targets and you are getting a "canned" profile from DTG, just follow the below instructions.

- 3. Launch Photoshop and open your file.
- 4. Goto File...Print w/Preview (just Print for Photoshop 6). Make sure that the "Show More Options" box is checked. If the drop down box below that says "Output Options" click on it and choose "Color Management". In the selection labeled Print Space, for the "profile", choose the custom icc profile we provided. It will begin with the letters "DTG..." For the intent, for most applications you want to choose Perceptual and leave "Use Black Point Compensation" checked.

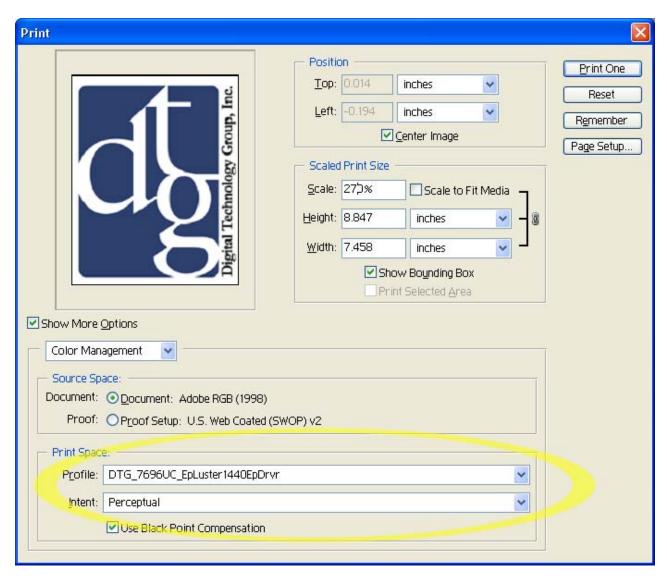

5. Click the Page Setup button, click the Printer button in the lower right, make sure you have your printer selected in the dropdown, and then click the properties button.

6. This brings you to the Epson printer properties window. Click on the Paper tab and set your paper size as you normally would. Click back on the Main tab and then choose the custom option and then click advanced.

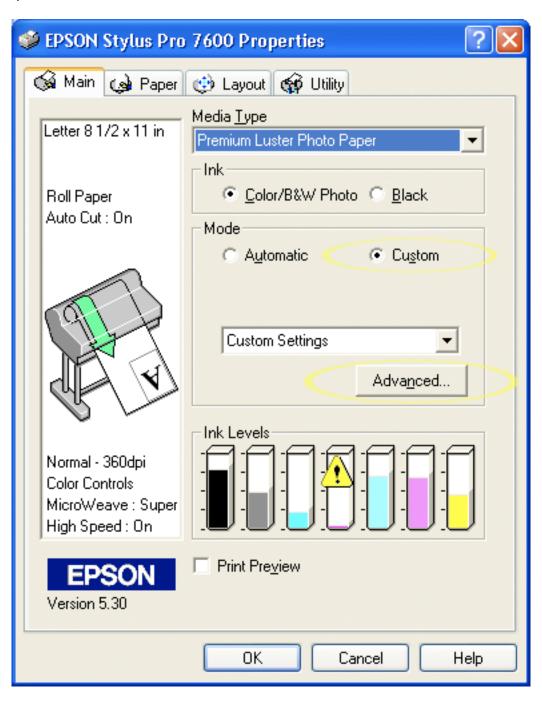

7. In the Advanced window, choose the media type that you used to print the targets. If you didn't print the targets and this is a "canned" profile from DTG than your DTG Rep. will tell you which media type to choose (or sometimes the media to choose is at the end of the icc profile name). For example the profile name

DTG\_7600UC\_LysonPGloss\_<u>PrSemiGls</u>.icc would tell you to choose Premium Semi Gloss as the media type.

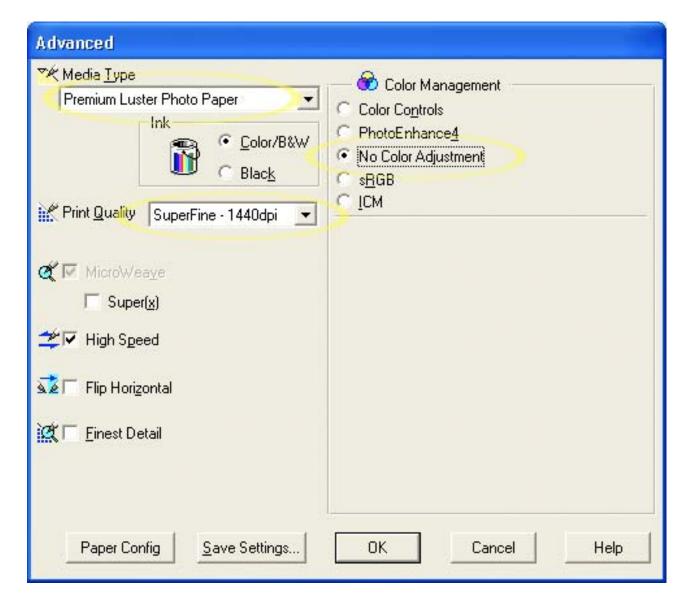

- 8. **Important:** Make sure you select "No Color Adjustment" in the Color Management Section in the above window.
- 9. Click OK until you are back to the main Print window and click Print. Then just click OK and that all there is to it.